SV-CE-if-025-032421

**START HERE**

**It's a simple process to register for instructor-led courses on PowerSource. Follow the steps outlined below, and you'll be all set for learning!**

**On the PowerSource home page, click the Training Tile or Training Tab**

**Clicking on the Request button will bring you to the Training Request form where you enter specific details about the course registration**

> **Agree to the Terms of Registration, sign, and submit - that's it! The trainer will send all attendees a Zoom link and curriculum shortly before the event. Remember to visit My Training to view your scheduled trainings and to download certificates from completed courses. We look forward to seeing you in class!**

**Users Assigned** 

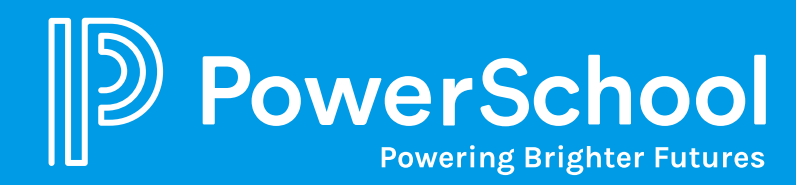

**You can register multiple users for a course using the same Training Request form.**

### Notes<sup>.</sup>

**If you'd like to use existing funds, enter your project or quote number in the Notes box.**

**Pay the invoice via credit card using the Stripe link on your invoice. Please allow several business days for processing.**

**Confirm your seat using your PowerPass funds.**

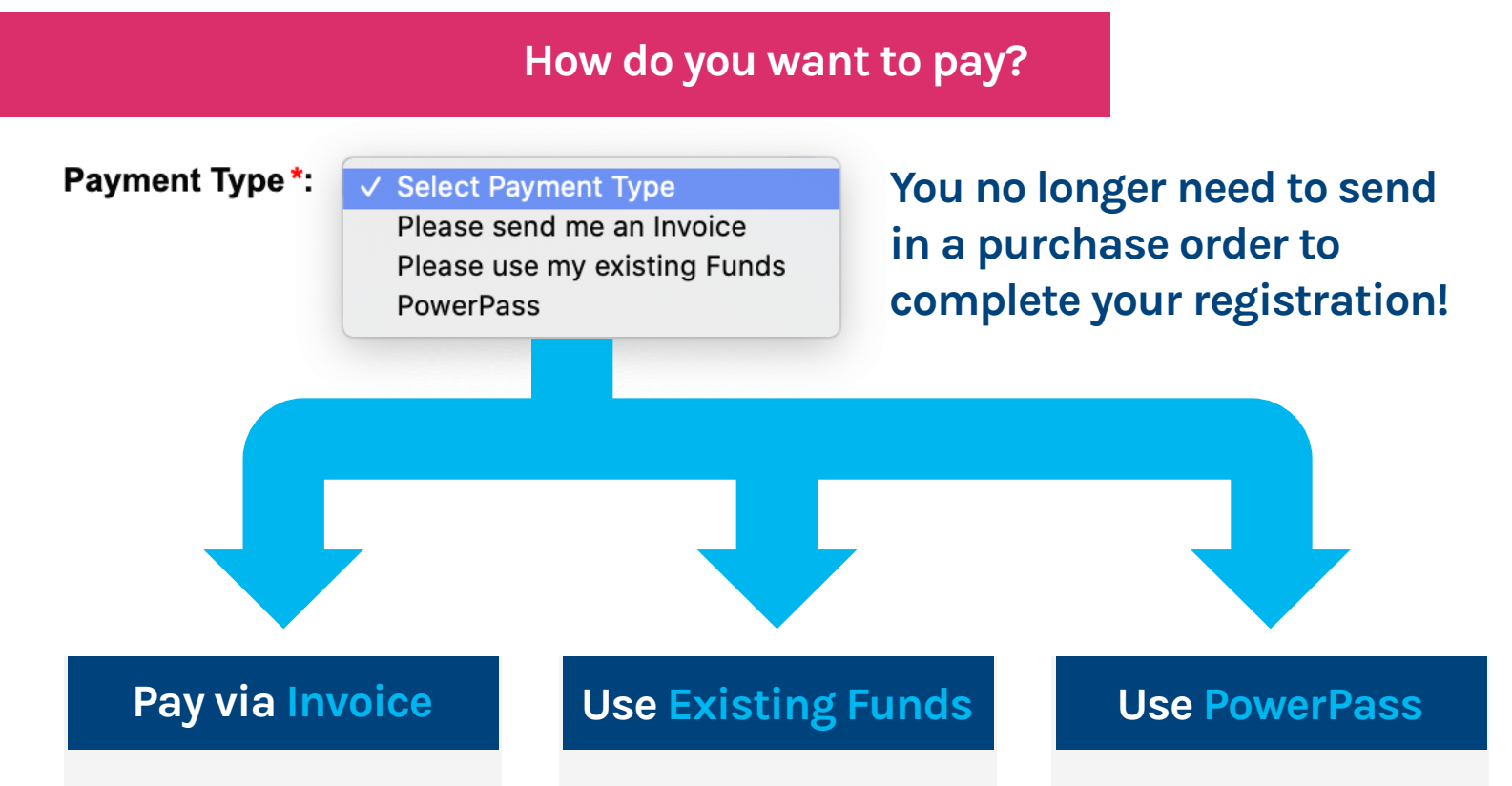

**Confirm your seat using funds from a legacy purchase order or already purchased through your Account Manager.**

## **Who will be attending the training?**

#### **Registrants:**

#### **Users Available**

**If you see a button that says Learn More instead of Request, it means that you do not have the appropriate permission to register for a class. A PowerSchool Administrator at your school can grant you permission by navigating to PowerSource > Home > Account Management > Edit User > User Permissions and selecting Can enroll users in Instructor-Led Training.**

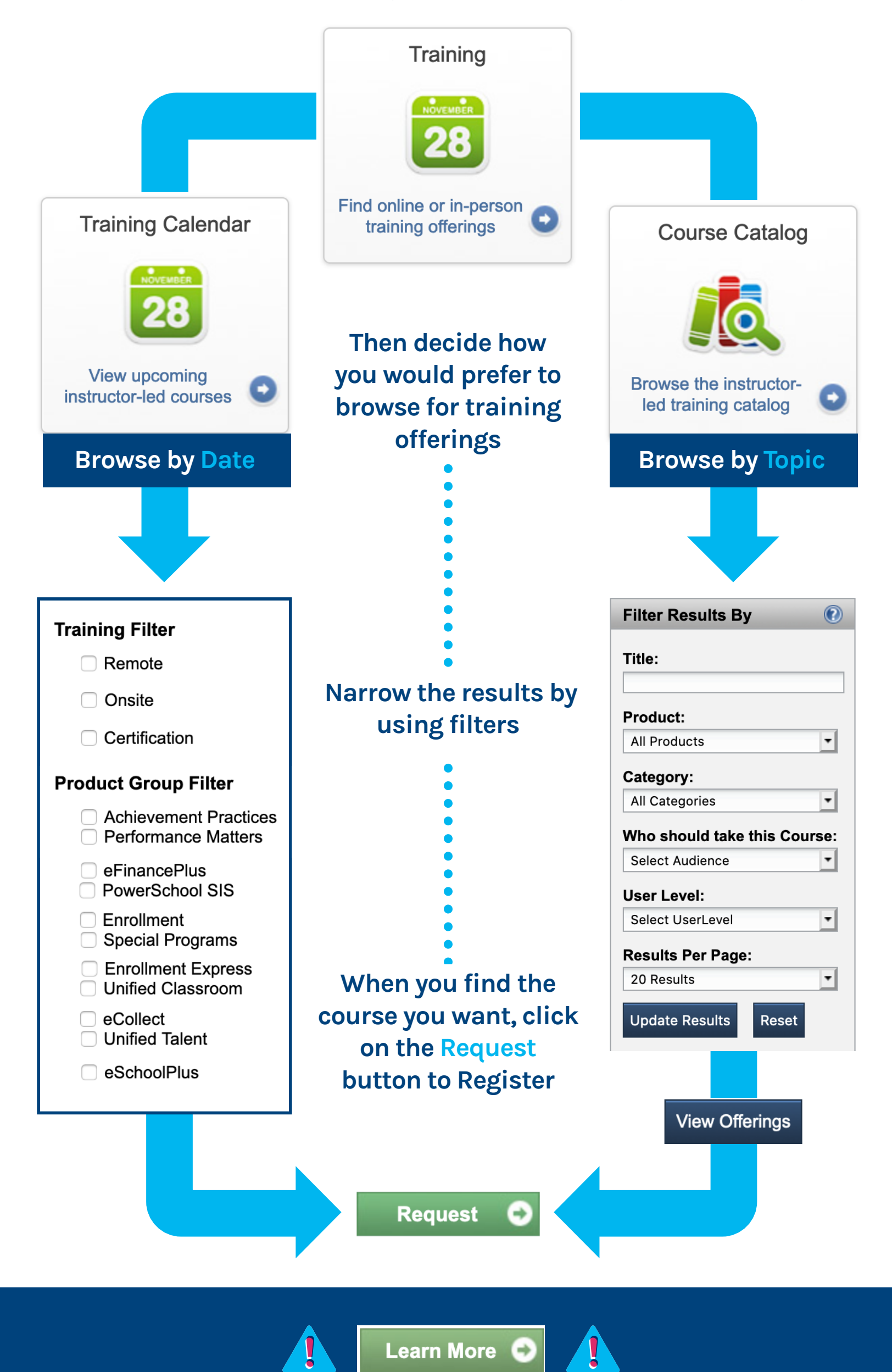

# **How do I sign up for training on PowerSource?**

**https://support.powerschool.com/home/main.action**

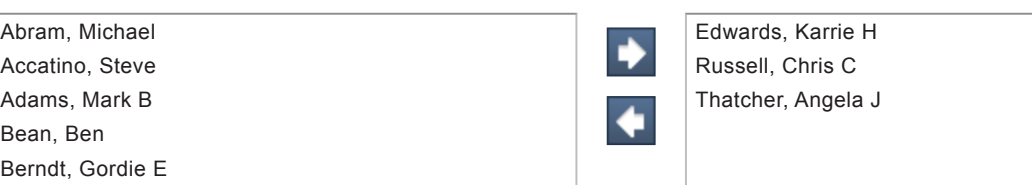